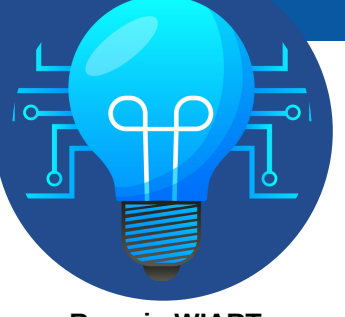

## CRÉER DES QUIZ AVEC L' IA

**Dans ces pages, vous allez :**

- apprendre à générer une transcription vidéo ;
- générer un QCM par l'IA avec un "prompt" (commande envoyée à l'IA) ;
- importer un QCM généré par l'IA dans *Kahoot ;*

2

créer des quiz entièrement générés par IA avec *Quizizz.*

**Romain WIART**

## CRÉER DES QUIZ AVEC *KAHOOT À [PARTIR](https://www.you-tldr.com/) DE L'IA*

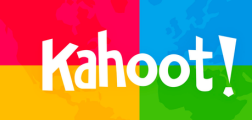

### **Étape 1 : Générer une transcription vidéo**

Le site *y[ou-tldr](https://www.you-tldr.com/)* permet de générer le résumé d'une vidéo. L'onglet "résumé" n'est accessible qu'avec un compte professionnel, mais on exploitera la transcription.

- Ouvrez *Youtube* et votre vidéo, puis copiez le lien URL.
- Collez le lien sur *you-tldr et sélectionnez la langue.*
- On peut alors accéder à la transcription de toute la vidéo. Copiez la transcription.

### **Étape 2 : De la transcription au QCM**

Sur un agent conversationnel (C*hatgpt, perplexity, Bing*...) entrez le prompt suivant :

"Agit comme un professeur d'histoire-géographie enseignant au collège/lycée dans une classe de *(mettre le niveau)*. Réalise un QCM de *(nombre de questions)* avec x choix par question à partir de *(trace écrite à copier-coller, ou lien vers une leçon de manuel)*. Réalise ce quiz sous la forme d'un tableau. La question dans la colonne et les choix multiples dans les colonnes suivantes.

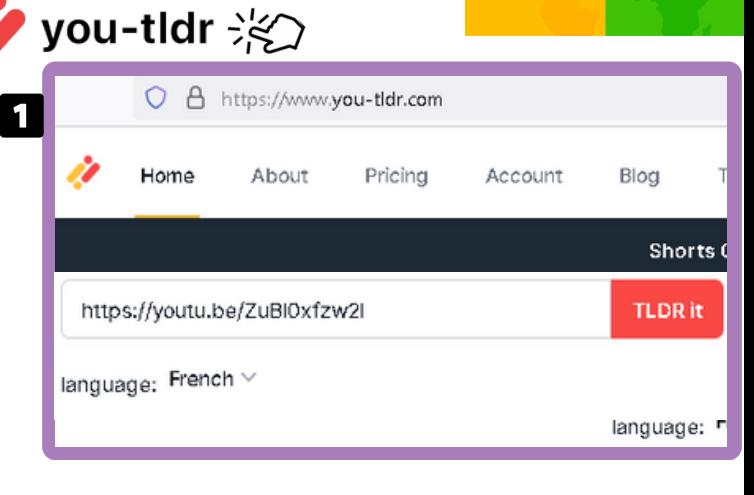

.<br>Agit comme un professeur d'Histoire Géographie EMC enseignant au (lycée) dans une classe de (1ère). Réalise un QCM de (nombre de questions) avec x choix par question à partir de (trace écrite à copier coller, ou lien vers une lecon de manuel). Réalise ce quiz sous la forme d'un tableau. La question dans la colonne et les choix multiples dans les colonnes suivantes. Voicile texte : Transcript: "Coller la transcription de la vidéo" (00:00) Il y a 100 ans, naissait un conflit régional qui allait rapidement devenir un des plus complexes et controversés au monde. Un conflit entre deux peuples très différents pour un

Bien sûr, voici un QCM avec 10 questions et 3 choix :

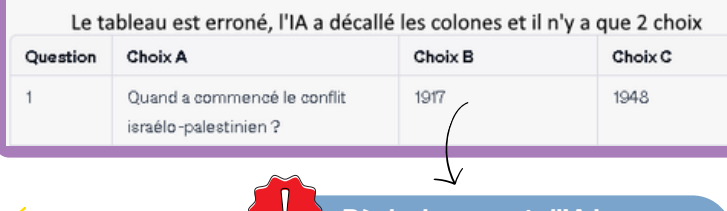

**Copiez le prompt et enregistrez-le pour le réutiliser** . . . . . . . . . . . . . . . . . . . .

**Règle du prompt : l'IA ignore tout ce que vous ne lui dites pas.**

Régénère le tableau en mettant la colonne 1 : le numéro de la question, la colonne 2 : la question et dans les colonnes suivantes 3 choix par question.

Converser avec l'IA pour corriger son erreur

D'accord, voici une nouvelle version du table au avec le numéro de la question dans la première colonne, la question dans la deuxième colonne, et trois choix par question dans les colonnes suivantes :

Le tableau généré est à présent correct et prêt à être importé dans kahoot

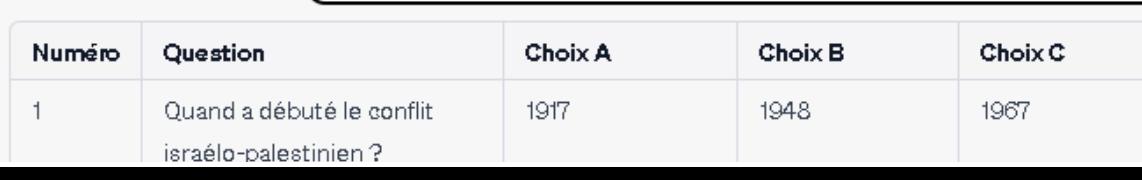

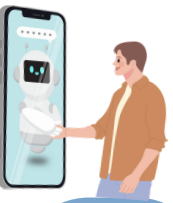

**Je précise ma demande en conversant avec l'IA.**

**ն** 

**Le QCM est prêt ! Vous pouvez l'imprimer pour vos élèves.**

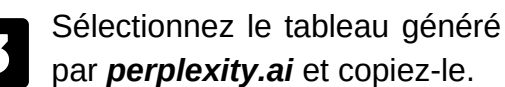

#### perplexity Question Numém Quand a débuté le conflit israélo-palestinien ? Copier  $\overline{2}$ Quel ministre d Tout sélectionner étrangères brit écrit la lettre ou Imprimer la sélection b Effectuer une capture Recherche Google po id a message

- Ajoutez une nouvelle question, puis dans la boîte de dialogue faire "importer une feuille de calcul".
- Téléchargez le modèle. 6

 $\overline{Z}$ 

Retrouvez le modèle dans vos téléchargements et ouvrez le tableau (sur *excel* ou *openoffice*). Aller dans la colonne B "questions" puis cliquez droit et faire "coller".

# par *[perplexity.ai](https://www.perplexity.ai/)* et copiez-le. **Étape <sup>3</sup> : Du QCM <sup>à</sup> KAHOOT**

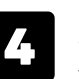

Allez sur *[Kahoot](https://kahoot.com/)* et créez un *Kahoot* vierge (quiz vierge).

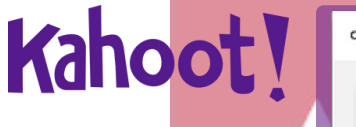

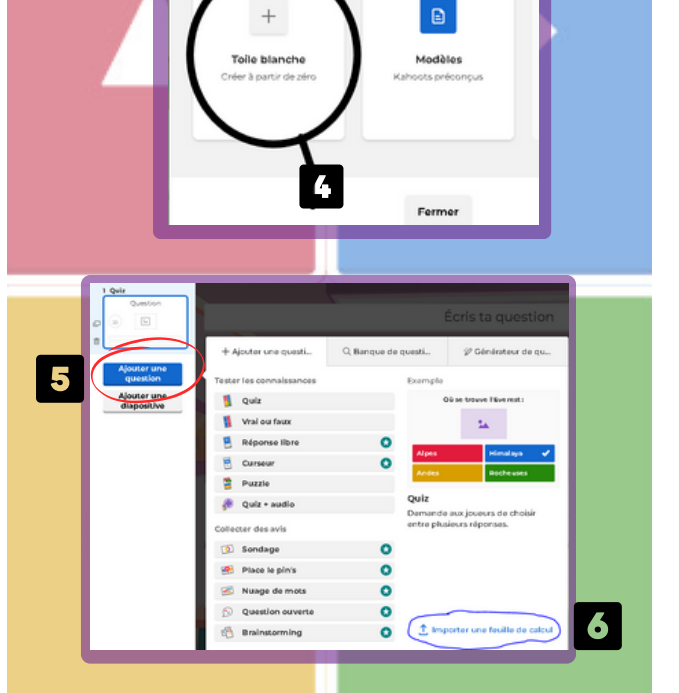

### **Collez le quiz que vous avez préalablement copié**

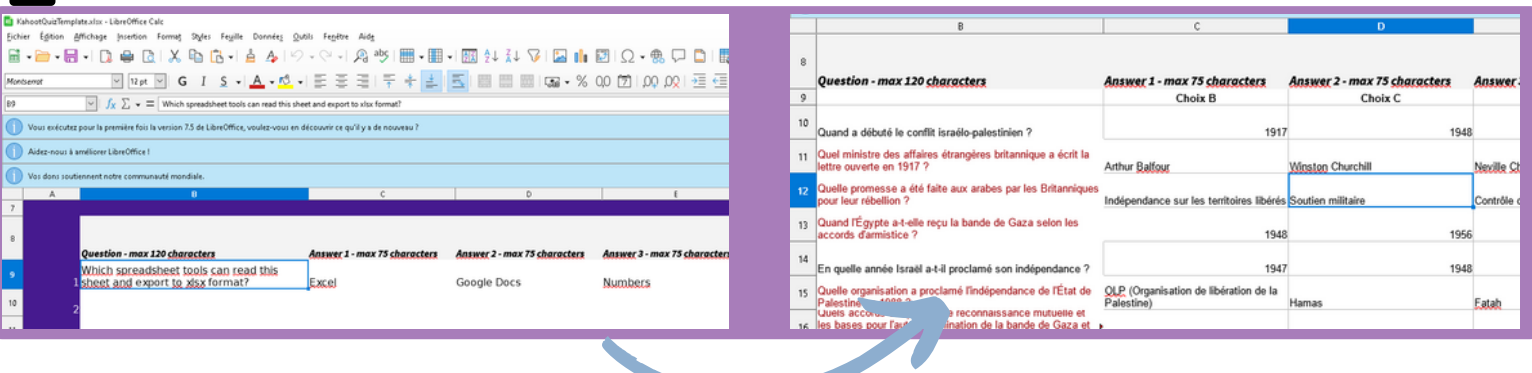

**IMPORTANT** : Veillez dans la colonne "**Correct answer(s) - choose at least one**" à préciser la ou les bonnes réponses en indiquant le numéro de la réponse.

**Exemple** : la bonne réponse est la deuxième proposition, il suffit de mettre 2. Si il y a deux propositions correctes (la première et la troisième), il suffit de mettre : 2, 3 (séparé par une virgule).

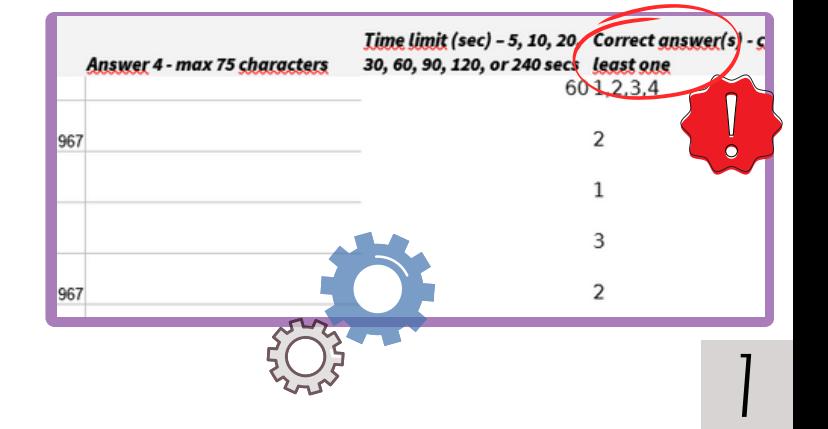

## CRÉER DES QUIZ AVEC L' IA

### **Étape 3 (suite) : Du QCM au** *Kahoot*

- Retournez dans *Kahoot* (image 5) et à 8 présent dans "Ajouter une question" faites "importer une feuille de calcul". Retrouvez votre tableau dans vos fichiers et faites "ouvrir".
	- *Kahoot* affiche une boîte de dialogue, si une question ou réponse est trop longue. Dans ce cas, elle ne sera pas importée. Soit vous modifiez dans le tableau avant l'importation ou vous faites "Continuer" pour ajouter la question manuellement dans votre *Kahoo*t.

9

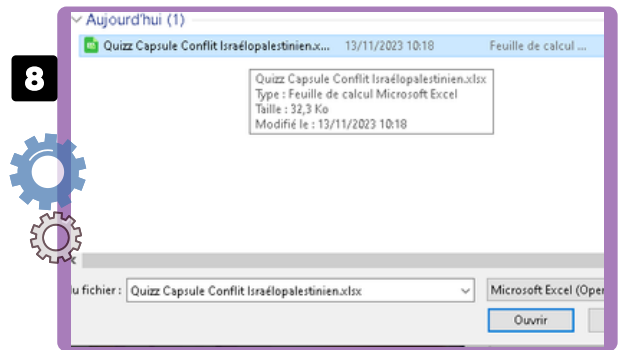

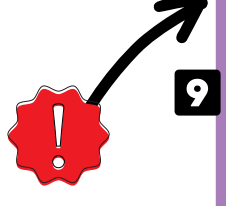

Tu dois résoudre certains problèmes

Nous avons détecté des erreurs dans ta feuille de calcul. Tu peux continuer sans ces questions, ou revenir en arrière, résoudre les problèmes et importer de nouveau le fichier

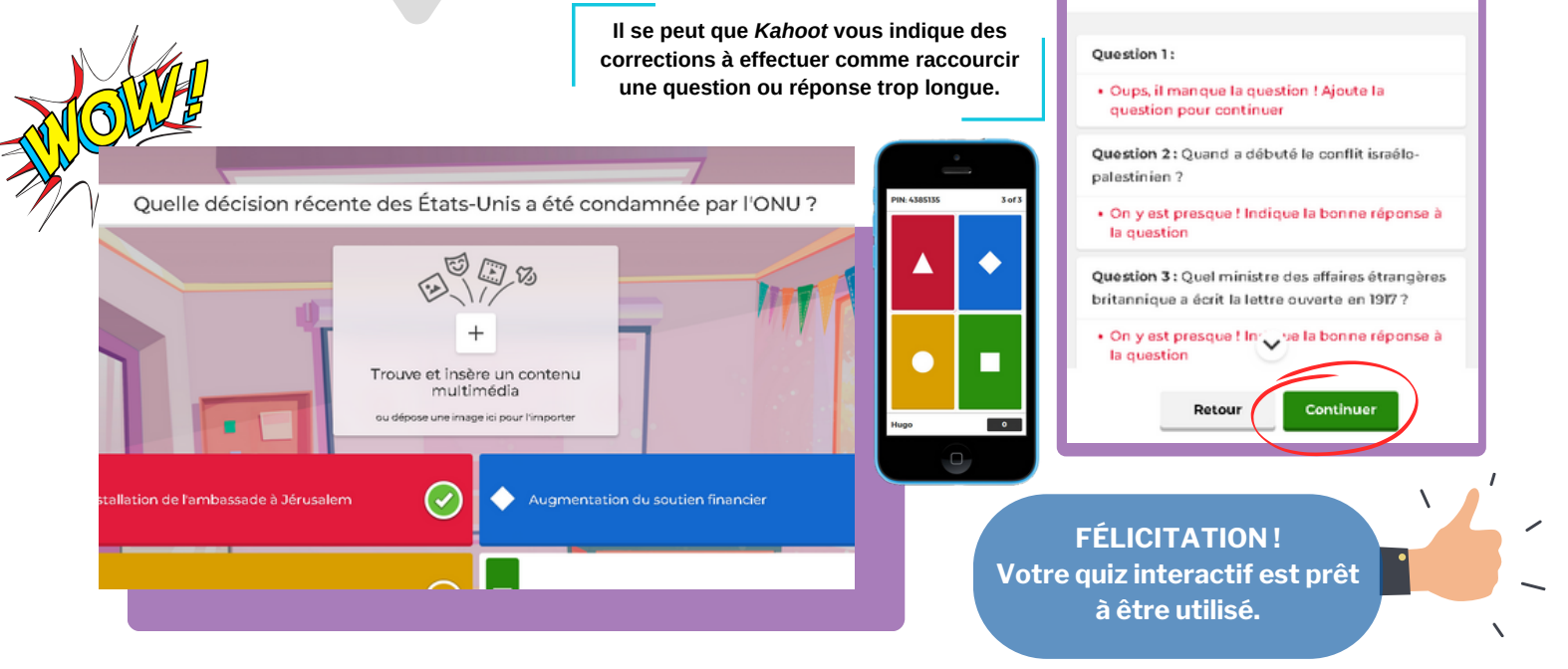

Ou'aimeriez-vous créer ?

Quiz AI

Créez à partir de zéro ou u

document, lien ou invite !

## CRÉER DES QUIZ AVEC *QUIZZIZ À PARTIR DE L'IA*

L'outil *[Quizziz](https://quizizz.com/home/quizizz-ai?lng=en) IA* est en version Béta, mais il n'en reste pas moins utilisable.

A partir d'une trace écrite (pdf, doc, ppt...) OU UN lien URL, vous créez votre quiz en des quizza Al pour générer rapidement précisant le niveau enseigné.

Le résultat est en anglais mais vous pouvez utiliser la **"baguette magique"** et traduire dans la langue de votre choix.

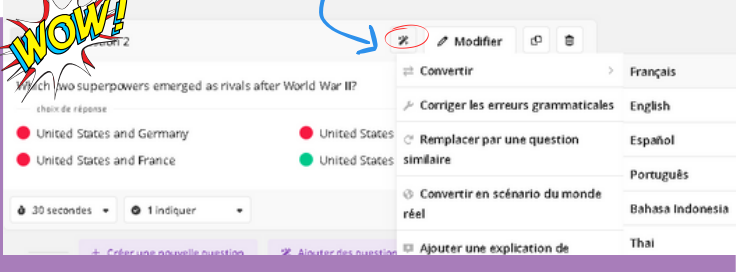

Quiz généré avec un pdf, ici une trace écrite sur la guerre froide **Une IA (ChatGPT...) au format tableau**.

**"Tableur"** : comme vu précédemment avec *Kahoot*, vous pouvez aussi télécharger le modèle de feuille de calcul proposé par *Quizizz* et coller colonne par colonne les questions et les réponses d'un QCM généré par

 $\mathcal R$ Générer à partir du texte

Télécharger un

Convertir l'URL en

document

PPT en un quiz

quiz

昏

Invitez l'IA ou collez votre propre texte

Transformez n'importe quel PDF, DOC et

Vidéos YouTube, pages Wikipédia et plus

 $AB = BETA$ 

 $AB = BETA$ 

BÊTA

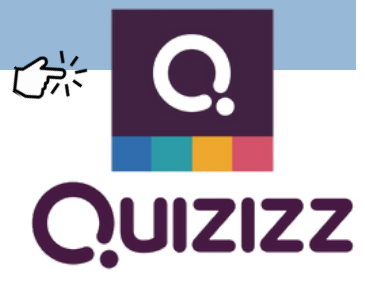

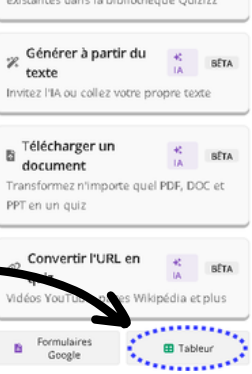

8<br>0